### The TxEIS "How To" Guide Series

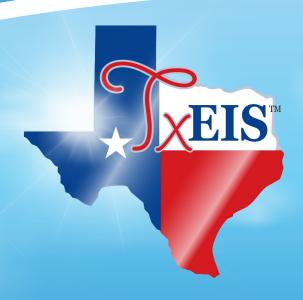

# **TxEIS Scheduling**

# How to: PERFORM SCHEDULING FOR ELEMENTARY STUDENTS

Developed by the TEXAS COMPUTER COOPERATIVE

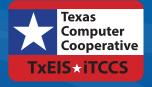

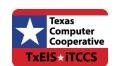

Copyright © 2015 by Texas Computer Cooperative All rights reserved 1314 Hines Avenue San Antonio, TX 78208-1899

# **C**ONTENTS

| Overview                             | 3            |
|--------------------------------------|--------------|
| PrerequisitesQuick Checklist         |              |
| Elementary Scheduling                | 5            |
| Assign Instructor Information        | 6<br>9<br>10 |
| Appendix: Other Scheduling Processes | 15           |
| Create Schedules for New Students    |              |
| Conclusion                           | 29           |

| TxEIS Scheduling - Perform the Scheduling Process for Elementary Students |  |  |
|---------------------------------------------------------------------------|--|--|
|                                                                           |  |  |
|                                                                           |  |  |
|                                                                           |  |  |
|                                                                           |  |  |
|                                                                           |  |  |
|                                                                           |  |  |
|                                                                           |  |  |
|                                                                           |  |  |
|                                                                           |  |  |
|                                                                           |  |  |
|                                                                           |  |  |
|                                                                           |  |  |
|                                                                           |  |  |
|                                                                           |  |  |
|                                                                           |  |  |
|                                                                           |  |  |
|                                                                           |  |  |
|                                                                           |  |  |
|                                                                           |  |  |
|                                                                           |  |  |
|                                                                           |  |  |
|                                                                           |  |  |
|                                                                           |  |  |
|                                                                           |  |  |
|                                                                           |  |  |
|                                                                           |  |  |
|                                                                           |  |  |
|                                                                           |  |  |
|                                                                           |  |  |
|                                                                           |  |  |

# **O**VERVIEW

The Perform the Scheduling Process for Elementary Students "How To" guide walks you through the steps necessary to create a master schedule for elementary (self-contained) campuses and assign student schedules. Use this guide after you have run Move To Grade Reporting (MTGR). The process is completed in the Grade Reporting application. If you want to use the Scheduling application for elementary scheduling, use the Perform the Scheduling Process for Secondary Students "How To" guide. Creating a master schedule for elementary campuses, however, is a much simpler process when completed as shown in this guide.

#### **Prerequisites**

- This guide assumes you are familiar with the basic features of the TxEIS Student system and have reviewed the TxEIS Student Overview guide.
- You must be a registered TxEIS user and logged on with a campus-level user ID. It is up to the district and/or campus to decide who performs the elementary scheduling process.
- You must have already run MTGR.
- You must have already defined elementary courses in the district schedule by selecting *E* in the **Credit LvI** field on the Maintenance > Master Schedule > District Schedule > Available Courses page.
- You must have already included all elementary courses you wish to use in the campus courses on the Maintenance > Master Schedule > Campus Schedule > Course Selection tab.
- For more detailed information about individual fields, see the online Help in the TxEIS Student system.
- This guide is based on TxEIS 2.0.0003.

#### **TxEIS Scheduling - Perform the Scheduling Process for Elementary Students**

**Quick Checklist** 

Create student schedules.

# The following steps are covered in this guide: Assign instructor information. Run the Instructor List (Grd Rpting) (SGR0140) report. Assign control numbers. Set up grade calculations for each grade level. Set up courses by grade level. Create the master schedule.

# **ELEMENTARY SCHEDULING**

#### **Assign Instructor Information**

The Instructor tab on the Campus Schedule page allows you to assign each elementary instructor a unique grade level and section number.

#### Grade Reporting > Maintenance > Master Schedule > Campus Schedule > Instructor

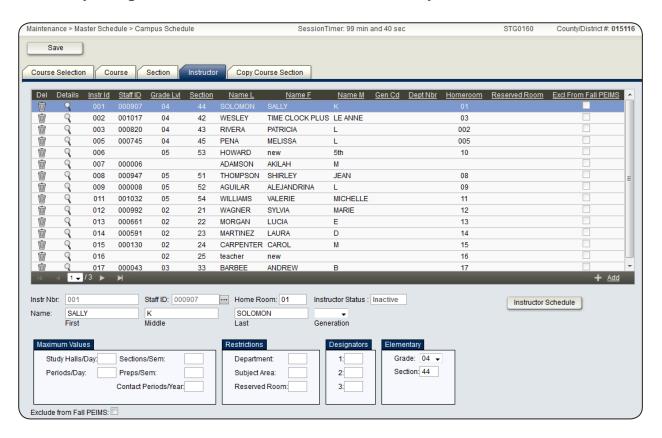

#### Under **Elementary**:

- 1. In the **Grade** field, select the grade level for the instructor. If an instructor teaches one course with more than one grade level of student enrolled (e.g., physical education), create the course on the Maintenance > Tables > Elementary > Elem Courses tab. It will be assigned to the homeroom instructor, but you can change that the instructor for that section on the Maintenance > Master Schedule > Campus Schedule > Section tab.
- 2. In the **Section** field, type a section number to be assigned to the instructor.

**Note**: Each instructor for each grade level must have a unique section number. If there is a duplicate, the master schedule utility will not run, and will not return an error indicating a duplicate section number for multiple instructors.

#### **Run Instructor List Report (SGR0140)**

Run the Instructor List (Grd Rpting) report to make sure that each elementary instructor has been given a unique grade level and section number.

# Grade Reporting Reports > Grade Reporting Reports > Instructor List (Grd Rpting) (SGR0140)

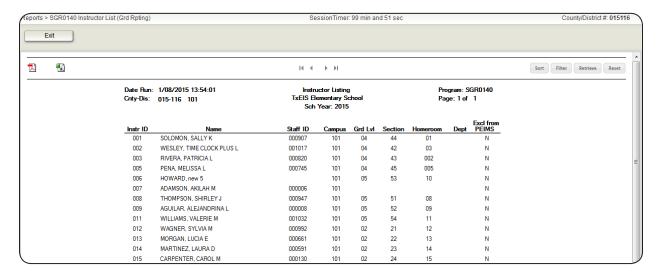

#### **Assign Control Numbers**

The Cntrl by Grd Lvl tab allows you to assign each student to an instructor by individually assigning him to the instructor's control number.

Note: School administrators decide which control numbers are assigned to students who are enrolled in special programs. Use the Student Special Listing Program (SRG0600) report in Registration to help make these determinations.

# Grade Reporting > Utilities > Assign Control Numbers > Cntrl by Grd Lvl

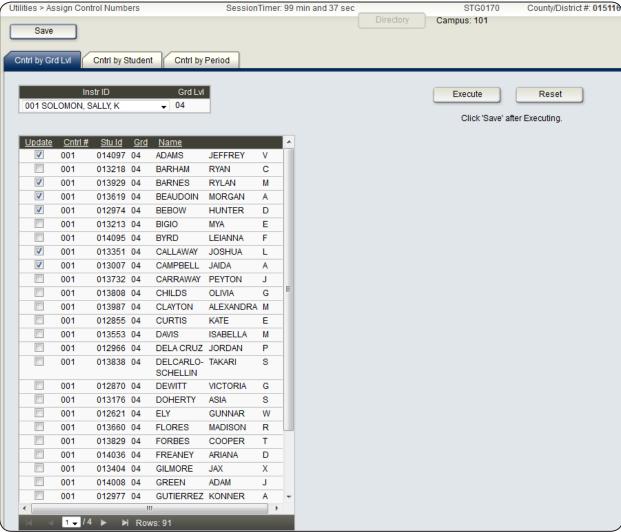

- 1. In the **Instr ID** field, select an instructor.
  - The instructor's current grade level is displayed if it was properly set as described previously in the Assign Instructor Information section.
  - All students in the instructor's grade level are displayed.
- 2. In the **Update** column, select each student you want to assign to the instructor.
- 3. Click **Execute**.

A list of the students to be assigned to the instructor is displayed.

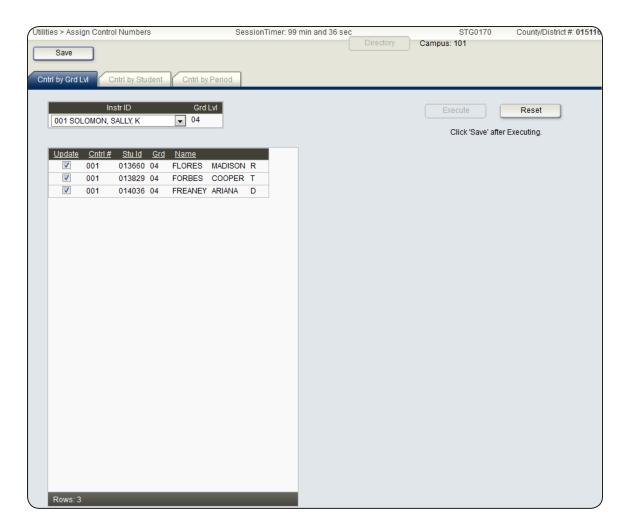

- 4. Click **Save**, if the list is satisfactory.
- 5. Click **Reset** if you need to clear the students and complete the process again.

#### Notes:

- It is very important that you remember to click **Save**. If you do not click **Save**, your changes will be lost when you navigate away from the page.
- If you click **Reset** after you click **Save**, the students are cleared from the page; however, the changes are already saved to the database.

#### **Set Up Grade Calculations**

The Elem Grade tab allows you to set up grade calculation for each grade level.

#### **Grade Reporting > Maintenance > Tables > Elementary > Elem Grade**

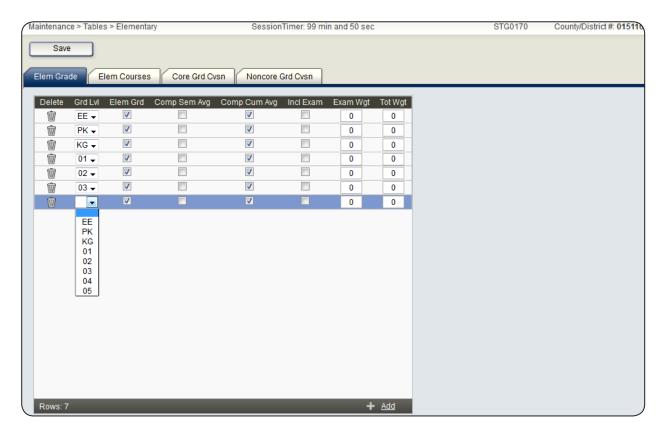

- 1. Click **+Add** to add a row.
- 2. From the **Grd LvI** field, select a current year grade level.
- 3. Select **Elem Grd** if elementary grading is used for the selected grade level.
- 4. Select **Comp Sem Avg** if TxEIS calculates year-to-date semester averages.
- 5. Select **Comp Cum Avg** if TxEIS calculates cumulative year-to-date averages.
- 6. Select **Incl Exam** if you want an exam grade to be included in the overall grade.
- 7. In the **Exam Wgt** field, type the weight to be used for the exam when calculating the semester average. This should only be included if the **Incl Exam** field is selected.
- 8. In the **Tot Wgt** field, type the total weight to be used to calculate the semester average.

See online Help in the TxEIS Student system for more information about these fields.

#### **Set Up Courses By Grade Level**

The Elem Courses tab allows you to set up all courses and their periods for each grade level.

#### **Grade Reporting > Maintenance > Tables > Elementary > Elem Courses**

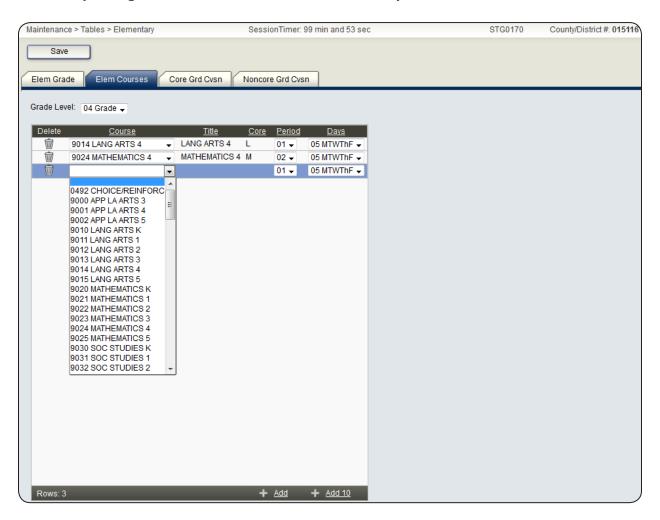

- 1. In the **Grade Level** field, select the current grade level for which these courses will be added.
- 2. Click **+Add** to add a row, or **+Add 10** to add ten rows.
- 3. In the **Course** field for each row, select the course.

The **Title** field is read-only and displays the title of the course.

4. In the **Period** field, select the period for each course. You can have multiple courses offered during the same period.

- 5. In the **Days** field, select the day pattern for the course.
- 6. Click Save.

#### Notes:

- You can return to this part of the process to add courses to a grade level after you have completed your master schedule.
- Courses you add here should consist of courses you want to assign to all students in a particular grade level. Do not include courses that are only Special Education, Gifted and Talented, or Title I.
- Do not include courses that have more than one group of students assigned to them (e.g., all first graders in a single physical education course). If you do this, you must use the Maintenance > Group Course Change page to move all the students into one course. Otherwise, the teacher for that course will have multiple rosters in <sup>™</sup>Gradebook.

#### **Create The Master Schedule**

The Delete/Rebuild Master Schedule utility allows you to create sections for courses by deleting and rebuilding the current year master schedule. It uses the elementary courses table to determine the period and days that a section meets for each course. You may delete and rebuild the master schedule as many times as is necessary, but the utility will not execute if students have been assigned to course sections. These steps demonstrate the rebuilding process (see the appendix for more information about deleting the master schedule).

**NOTE**: If you have a master schedule already that you do not need to change, you may skip this step.

#### **Grade Reporting > Utilities > Elem Scheduling > Delete/Rebuild Master Schedule**

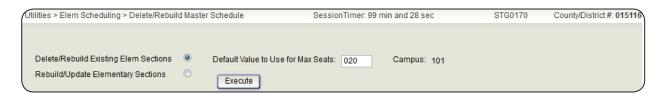

To create sections for the first time for a new school year:

- 1. Select **Delete/Rebuild Existing Elem Sections**.
- 2. In the **Default Value to Use for Max Seats**, type the maximum number of seats for each section.
- 3. Click **Execute**.

- If there are existing sections, a list of courses and sections is displayed.
- Click **Delete**. This deletes the old sections and display the new sections.

**Note:** If there are students still assigned to sections, they can not be deleted. See the appendix for information about deleting schedules.

4. Click Save.

To retain existing sections and add new sections:

- 1. Select Rebuild/Update Elementary Sections.
- In the **Default Value to Use for Max Seats**, type the maximum number of seats for each section.
- Click Execute.

If the sections do not exist, the new sections are displayed.

4. Click Save.

Note: One-semester courses are skipped by the utility and sections must be manually added. You can check the number of semesters for the course in the **Nbr Sem** field on the Maintenance > Master Schedule > District Schedule > Available Courses page in Grade Reporting.

#### **Create Student Schedules**

Create student schedules with the Delete/Rebuild Student Schedules From Table utility. You may also delete student schedules and transfer students from one section to another with this utility (see the appendix for more information on these processes).

# **Grade Reporting > Utilities > Elem Scheduling > Delete/Rebuild Student Schedules From Table**

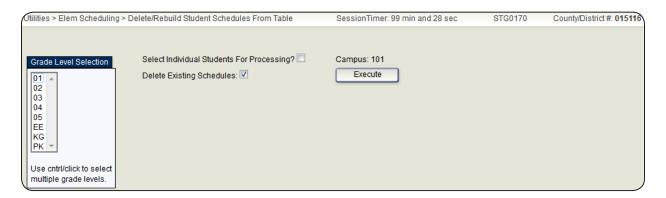

- 1. Under **Grade Level Selection**, select the grade levels for which you would like to build student schedules. You may select multiple or all grade levels at one time.
- 2. Select **Delete Existing Schedules**.

**NOTE**: This process should be used only at the beginning of the school year before grades have been entered. Grades that have already been entered will be lost if you select this field.

#### 3. Click **Execute**.

A warning message is displayed indicating that existing schedules will be deleted for the selected students.

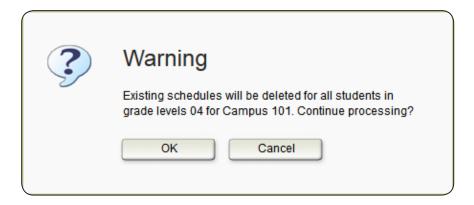

4. Click **OK** if you wish to continue. Existing schedules will be deleted.

When the process is complete, a message is displayed.

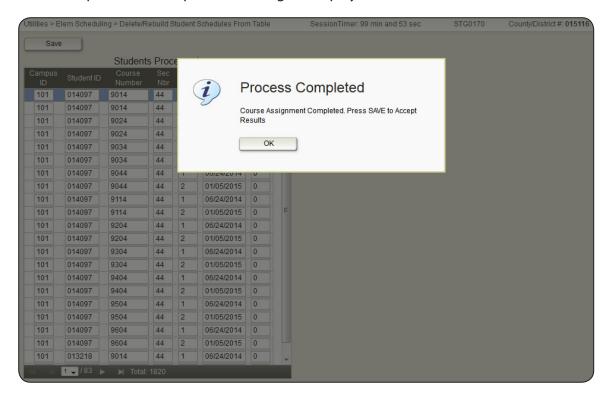

#### **TxEIS Scheduling - Perform the Scheduling Process for Elementary Students**

#### Click **OK**.

A list of students who have been scheduled is displayed.

5. Click **Save**, if the list is acceptable.

Note: If you navigate away from the page without saving, schedules are not created, and existing schedules are deleted. Make sure you save before leaving the page. No message is displayed warning you about this.

You have completed creating the master schedule. Further information about creating schedules for new students after you have created the master schedule, transferring a student between teachers, and deleting student schedules is located in the appendix.

# **APPENDIX: OTHER SCHEDULING PROCESSES**

You will probably need to complete other short processes after you have created the master schedule and assigned schedules for students. The appendix covers creating schedules for new students, transferring students between instructors, and deleting student schedules and the master schedule.

#### **Create Schedules for New Students**

Use the Delete/Rebuild Student Schedules from Table utility to create schedules for new students individually after you have created the master schedule.

Note: New students must have been assigned control numbers before you can create schedules for them.

# Grade Reporting > Utilities > Elem Scheduling > Delete/Rebuild Student Schedules From Table

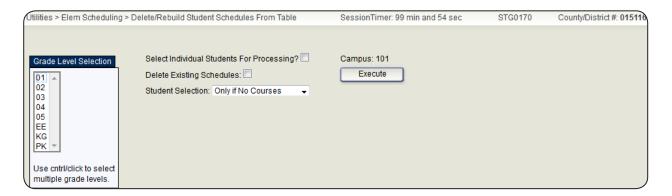

1. Clear Delete Existing Schedules.

#### Note:

- Do not forget to clear this field. Students with grades will lose those grades otherwise.
- The next field is displayed only after this step.
- 2. In the **Student Selection** field, select *Only if No Courses*.
- 3. Click **Execute**.

When the process is complete, a message is displayed.

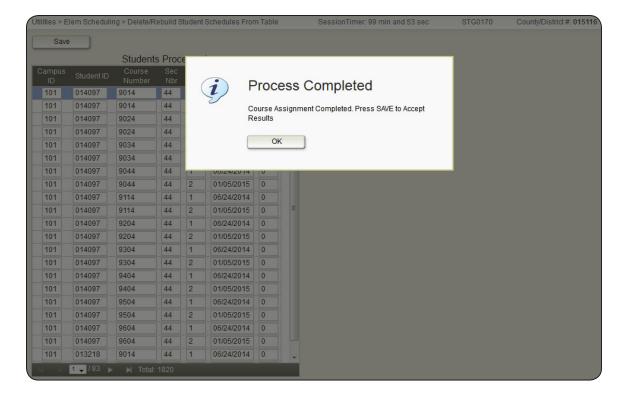

#### Click OK.

A list of students who have been scheduled is displayed.

4. Click **Save**, if the list is acceptable.

**NOTE:** If you navigate away from the page without saving, schedules are not created, and existing schedules are deleted. Make sure you save before leaving the page. No message is displayed warning you about this.

#### **Transfer a Student Between Instructors**

Use the Assign Control Numbers utility to transfer students to a different teacher without losing grades by reassigning control numbers for the students and transferring them to another section of the course.

Note: The utility can only be used to transfer students between sections of a course, not between courses.

# Grade Reporting > Utilities > Assign Control Numbers > Cntrl by Grd Lvl Utilities > Assign Control Numbers SessionTimer: 99 min and 54 sec STG0170 Save Directory Campus: 101

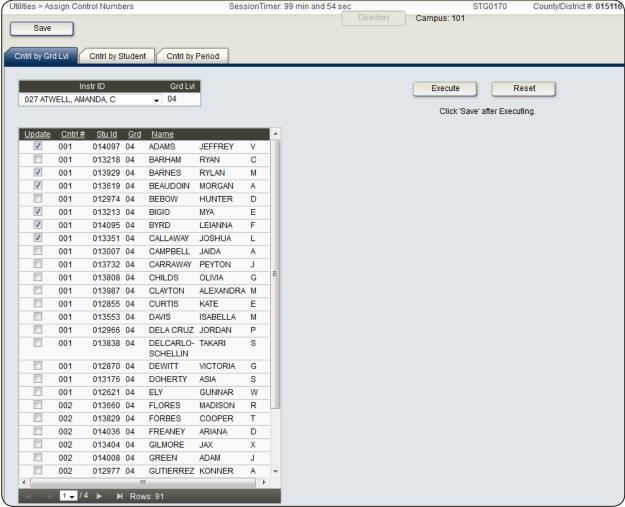

1. In the **Instr ID** field, select the instructor to whom you want to transfer a student or students.

All students in that current year grade level are displayed.

- 2. In the **Update** column, select each student you want to transfer.
- 3. Click **Execute**.

The list of selected students is displayed. If necessary, click **Reset** to start over. You can only reset if you have not yet clicked **Save**.

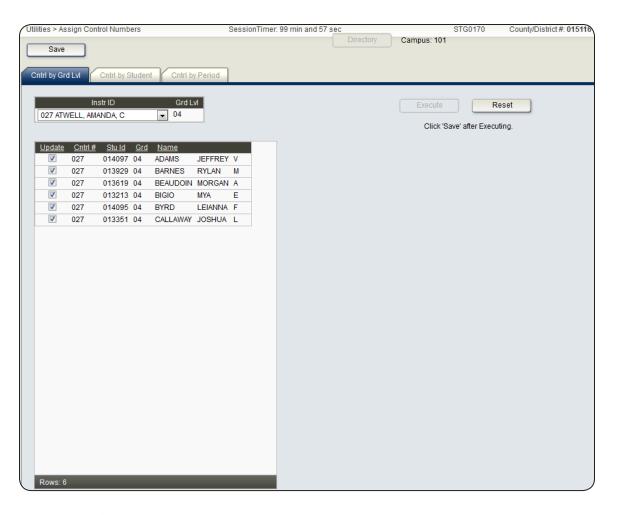

4. Click **Save**, if the list is acceptable.

## **Grade Reporting > Utilities > Elem Scheduling > Delete/Rebuild Student Schedules From Table**

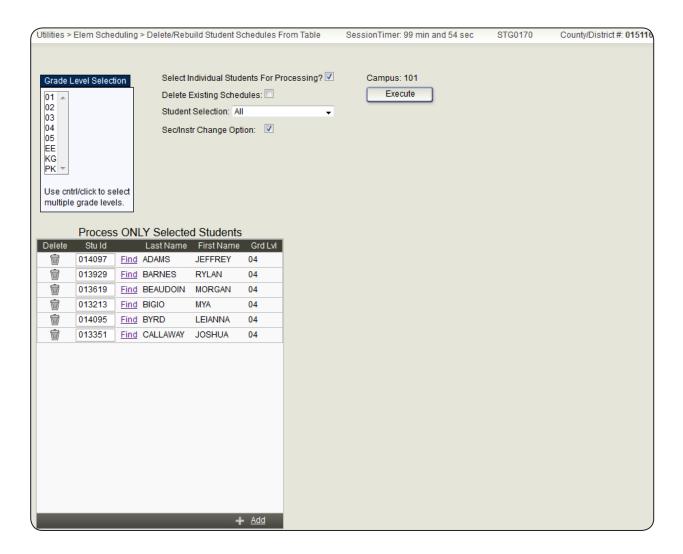

- Select Select Individual Students For Processing? to delete/rebuild schedules by student.
- 2. Clear **Delete Existing Schedules**. Since you are adding schedules for new students, you do not want to delete current student schedules.
- 3. In the **Student Selection** field, select *All* to build schedules for all listed students.
- 4. Make sure **Sec/Instr Change Option** is selected so that the instructor records are accessed, and the section numbers are changed in the student schedules.
- 5. In the grid, type student ID numbers for the students you want to transfer and click **Find**.
  - Note: They must have the new instructor's control numbers.
- 6. Click Execute.

A message is displayed noting that the process has completed and that you must click **Save** to accept the results.

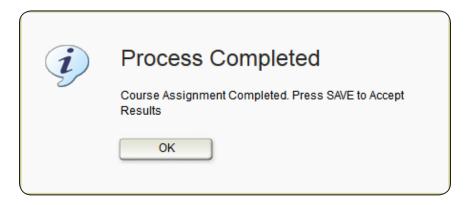

Click **OK**.

7. Click **Save**.

#### **Delete Student Schedules and the Master Schedule**

If you need to restart the process of creating a master schedule and assigning students schedules, you will need to delete the master and student schedules.

#### **Identify Any Students with Schedules**

Run the Class Rolls (Student Grade Information) report to determine if any students have schedules.

# Grade Reporting > Reports > Grade Reporting Reports > Class Rolls (Student Grade Information) (SGR0900)

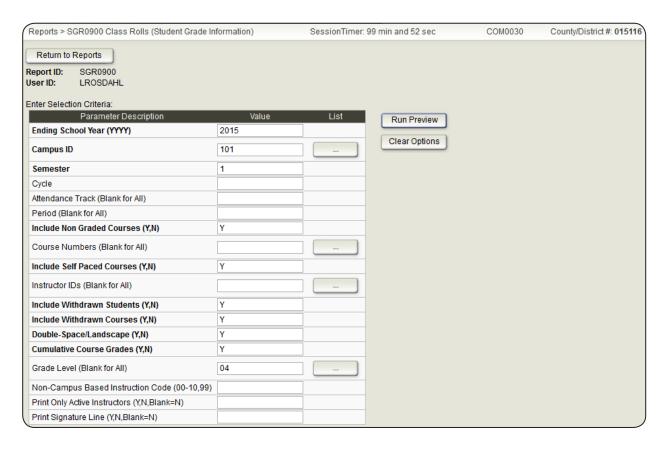

Run the report to see if students currently have schedules. If there are students with schedules they are displayed on the report.

#### **Delete Student Schedules**

Use the Delete/Rebuild Student Schedules from Tables utility to delete student schedules and/or the master schedule for your elementary campuses, if necessary.

#### **Grade Reporting > Utilities > Delete/Rebuild Student Schedules From Tables.**

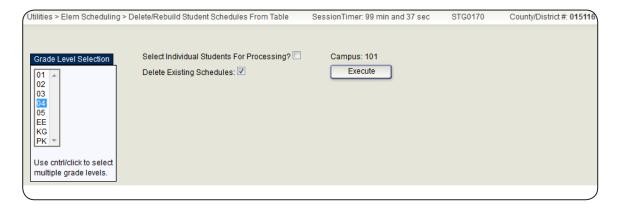

- 1. Select one or more grade levels under **Grade Level Selection**.
- 2. Select **Delete Existing Schedules** to delete any schedules students still have.
- 3. Click **Execute**.

A warning message is displayed indicating that schedules exist and will be deleted for the selected students.

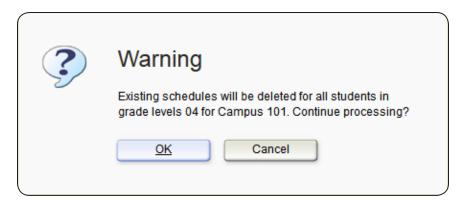

#### 4. Click **OK** to continue.

A message is displayed indicating that course assignment has been completed (i.e., that schedules have been deleted).

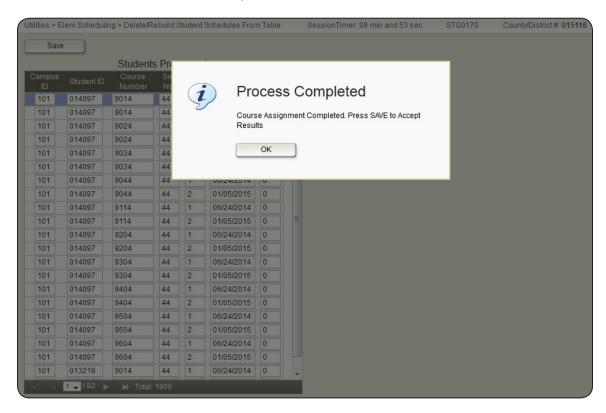

Click OK.

**Note:** DO NOT save your changes. When you click **Save**, the new (rebuilt) schedules for students are saved rather than deleted.

5. Run the Class Rolls report again to make sure there are no withdrawn students who still have schedules. The Delete/Rebuild Student Schedules From Tables utility does not delete withdrawn students' schedules.

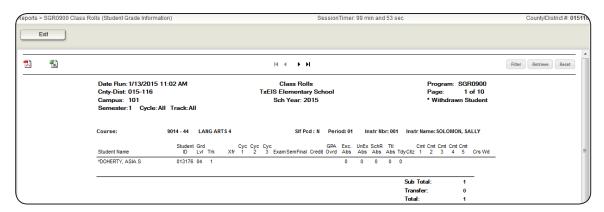

#### **Delete Courses For Withdrawn Students**

Use the Individual Maint page to delete courses for any withdrawn students who are still listed on the Class Rolls report. If there is no data for the report, continue with the Delete the Master Schedule section.

#### Grade Reporting > Maintenance > Student > Individual Maint

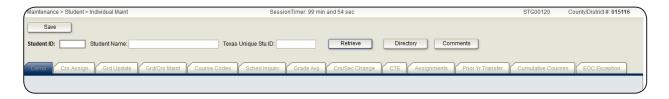

1. Retrieve the withdrawn students.

A message is displayed indicating that the student is withdrawn from the campus.

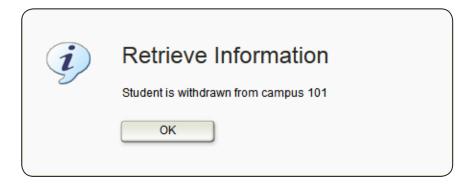

Click OK.

2. Go to the Maintenance > Student > Individual Maint > Crs Assign page.

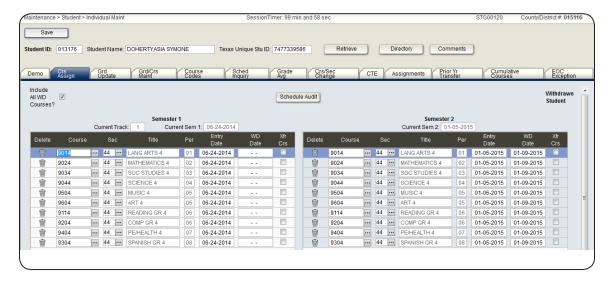

3. Click the trash can icons next to each course for the student.

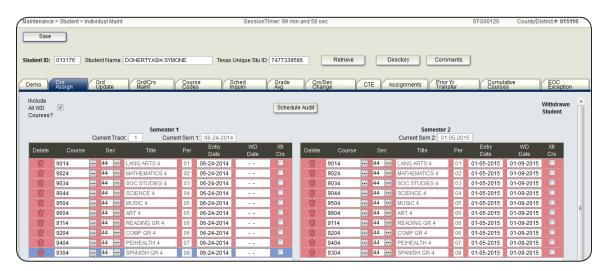

#### 4. Click Save.

A warning message is displayed.

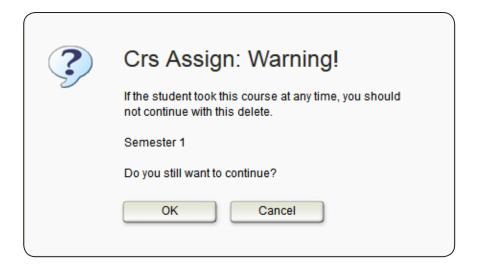

5. Click **OK** to continue.

A message is displayed asking you to confirm that you want to delete the rows.

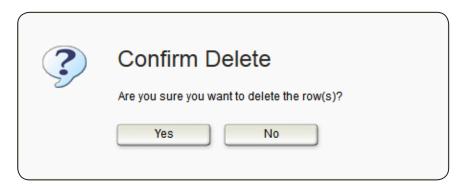

6. Click **Yes** to confirm you want to delete the selected rows.

Note: The same messages will be displayed for subsequent semester courses you want to delete.

7. Run the Class Rolls report again to make sure there are no more students listed as having schedules.

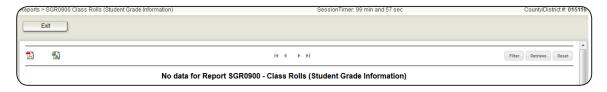

#### **Delete The Master Schedule**

Delete the master schedule if you need to create a new master schedule or want to start over completely.

#### **Grade Reporting > Utilities > Elem Scheduling > Delete/Rebuild Master Schedule**

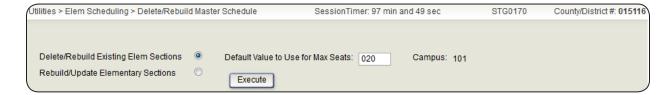

- 1. Select **Delete/Rebuild Existing Elem Sections**.
- 2. In the **Default Value to Use for Max Seats**, type the maximum number of seats needed for all new sections. The field can be up to three digits.
- 3. Click **Execute**.

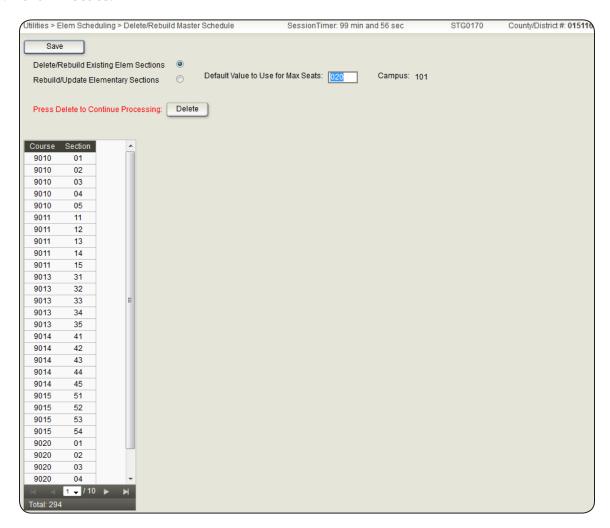

4. Click **Delete** to delete the sections.

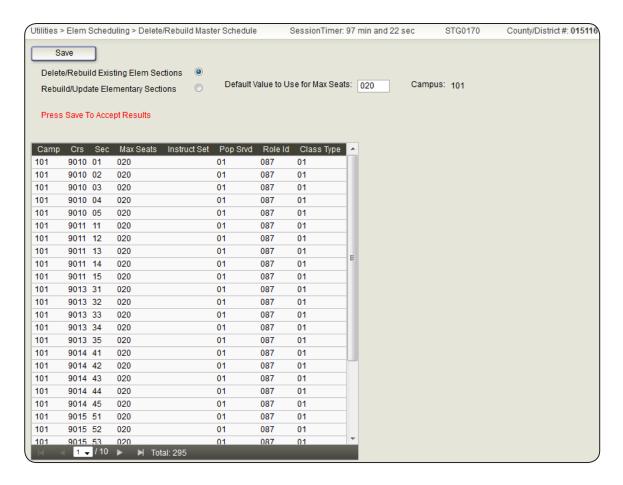

**Note:** DO NOT save your changes. When you click **Save**, the new (rebuilt) master schedule is saved rather than deleted.

| TxEIS Scheduling - Perform the Scheduling Process for Elementary Students |                  |                                                                           |  |  |
|---------------------------------------------------------------------------|------------------|---------------------------------------------------------------------------|--|--|
|                                                                           |                  |                                                                           |  |  |
|                                                                           |                  |                                                                           |  |  |
|                                                                           |                  |                                                                           |  |  |
|                                                                           |                  |                                                                           |  |  |
|                                                                           |                  |                                                                           |  |  |
|                                                                           |                  |                                                                           |  |  |
|                                                                           |                  |                                                                           |  |  |
|                                                                           |                  |                                                                           |  |  |
|                                                                           |                  |                                                                           |  |  |
|                                                                           |                  |                                                                           |  |  |
|                                                                           |                  |                                                                           |  |  |
|                                                                           |                  |                                                                           |  |  |
|                                                                           |                  |                                                                           |  |  |
|                                                                           |                  |                                                                           |  |  |
|                                                                           |                  |                                                                           |  |  |
|                                                                           |                  |                                                                           |  |  |
|                                                                           |                  |                                                                           |  |  |
|                                                                           |                  |                                                                           |  |  |
|                                                                           |                  |                                                                           |  |  |
|                                                                           |                  |                                                                           |  |  |
|                                                                           |                  |                                                                           |  |  |
|                                                                           |                  |                                                                           |  |  |
|                                                                           |                  |                                                                           |  |  |
|                                                                           |                  |                                                                           |  |  |
|                                                                           |                  |                                                                           |  |  |
|                                                                           |                  |                                                                           |  |  |
|                                                                           |                  |                                                                           |  |  |
|                                                                           |                  |                                                                           |  |  |
|                                                                           |                  |                                                                           |  |  |
|                                                                           |                  |                                                                           |  |  |
|                                                                           |                  |                                                                           |  |  |
|                                                                           |                  |                                                                           |  |  |
|                                                                           |                  |                                                                           |  |  |
|                                                                           |                  |                                                                           |  |  |
|                                                                           |                  |                                                                           |  |  |
|                                                                           | TxEIS Scheduling | TxEIS Scheduling - Perform the Scheduling Process for Elementary Students |  |  |

# **C**ONCLUSION

You have completed the process of creating a master schedule and assigning students their schedules. See the TxEIS Scheduling - Perform The Scheduling Process For Secondary Students and the TxEIS Move To Grade Reporting - Perform Move To Grade Reporting "How To" guides for more information about Scheduling processes.

For more information about individual fields or pages, see the online Help in the TxEIS Student system.

| TxEIS Scheduling - | Perform the Scheduling Process for Elementary Students |
|--------------------|--------------------------------------------------------|
|                    |                                                        |
|                    |                                                        |
|                    |                                                        |
|                    |                                                        |
|                    |                                                        |
|                    |                                                        |
|                    |                                                        |
|                    |                                                        |
|                    |                                                        |
|                    |                                                        |
|                    |                                                        |
|                    |                                                        |
|                    |                                                        |
|                    |                                                        |
|                    |                                                        |
|                    |                                                        |
|                    |                                                        |
|                    |                                                        |
|                    |                                                        |
|                    |                                                        |
|                    |                                                        |
|                    |                                                        |
|                    |                                                        |
|                    |                                                        |
|                    |                                                        |
|                    |                                                        |
|                    |                                                        |
|                    |                                                        |
|                    |                                                        |
|                    |                                                        |
|                    |                                                        |
|                    |                                                        |
|                    |                                                        |

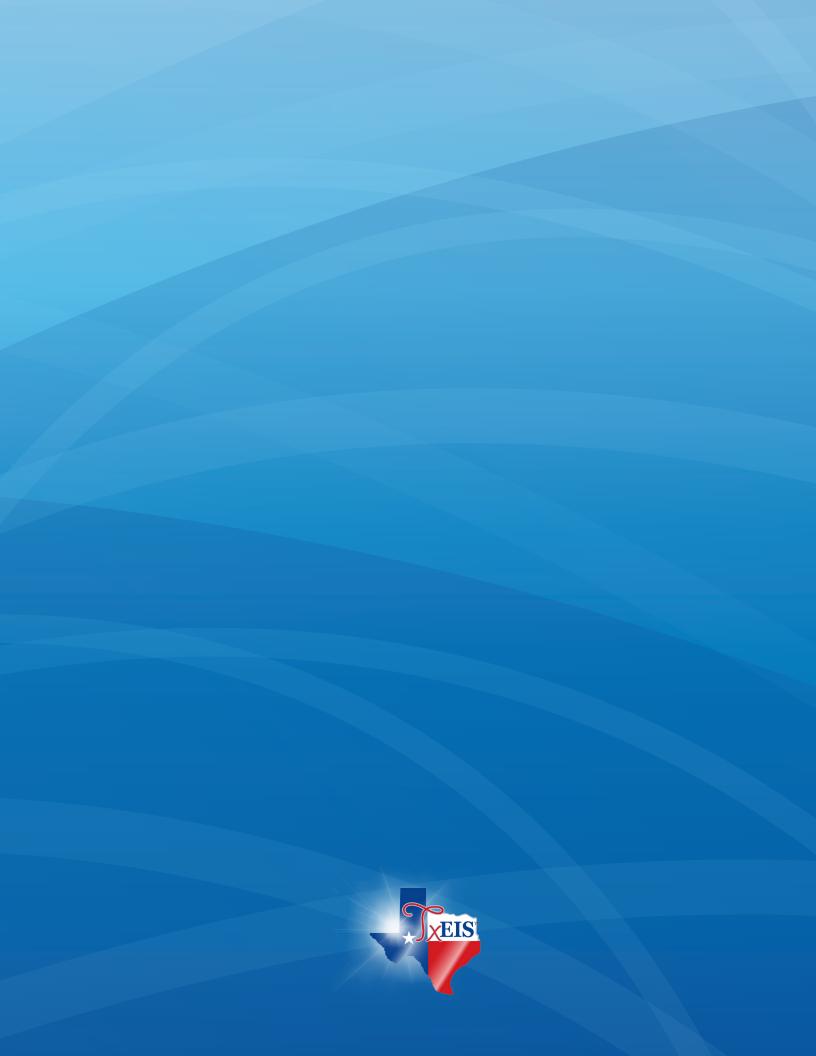